## **How to Sign Up for an Online Cohort for Volunteer University**

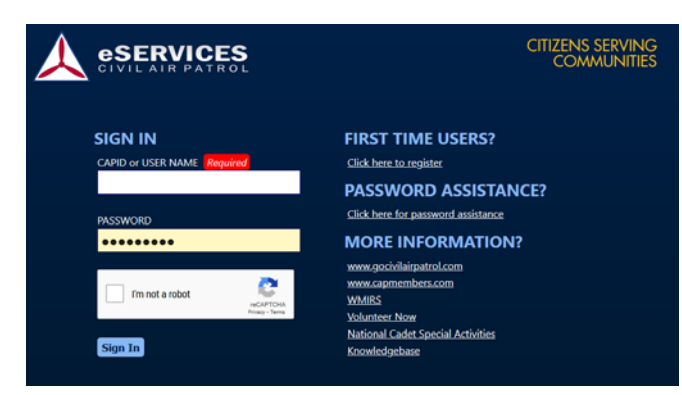

1. Go to [https://www.capnhq.gov](https://www.capnhq.gov/) and log into eServices.

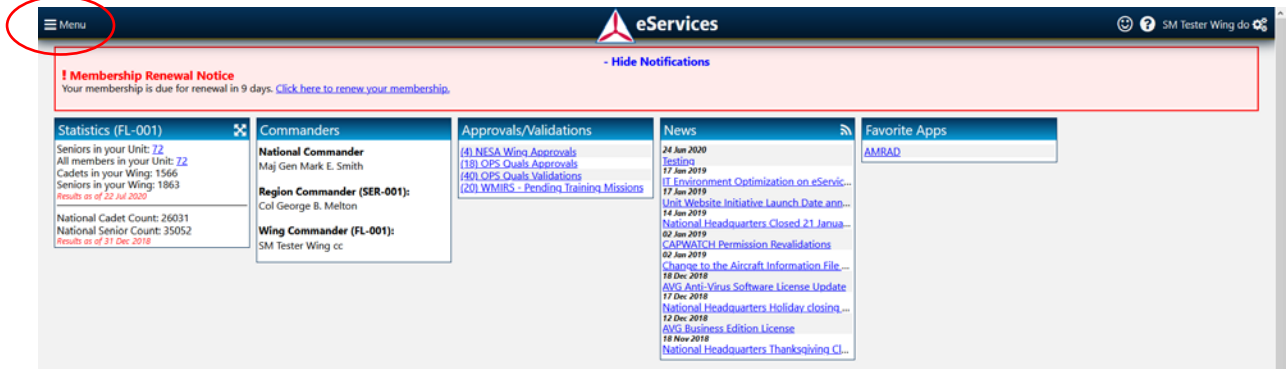

2. Activate the drop-down **Menu** on the top left by clicking the "hamburger" icon.

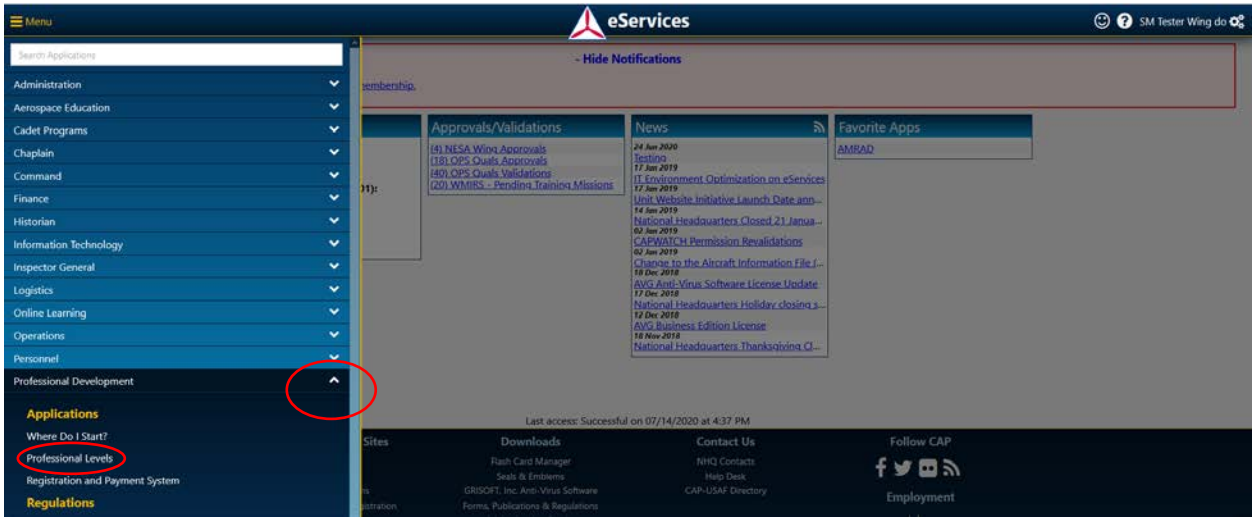

- 3. Activate the menu for Professional Development by clicking on the carrot.
- 4. Choose the **Professional Levels** link from the menu.

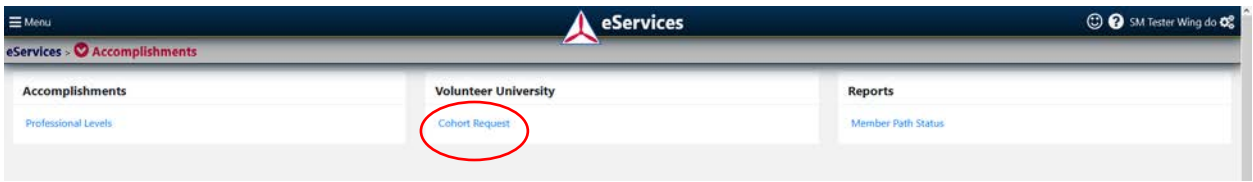

5. Click on the **Cohort Request** link in the Volunteer University box.

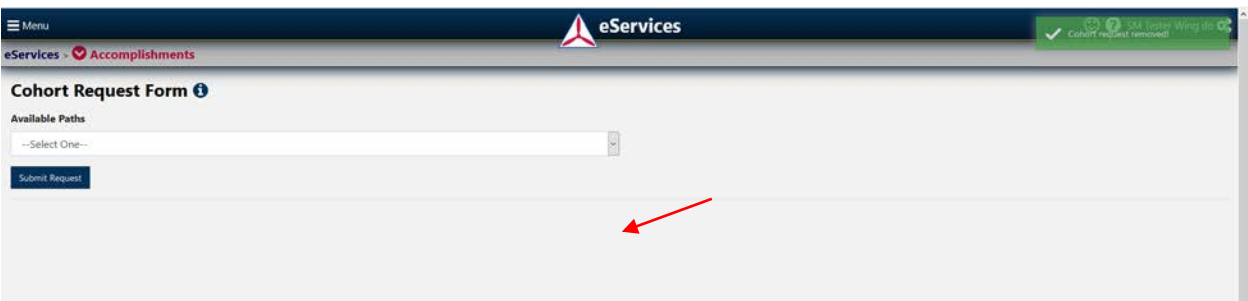

6. From the Available Paths menu, activate the drop-down menu.

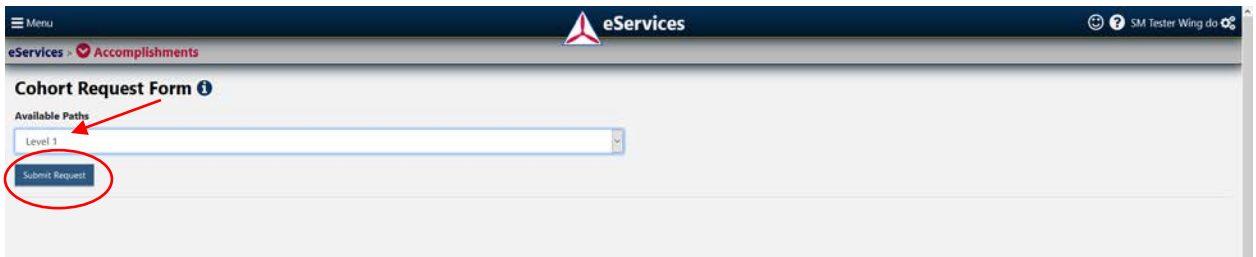

7. Select the training from the menu that you wish to join a cohort to complete. In this example, I chose Level 1. Please note cohorts are only utilized for online modules. Click the **Submit Request** button to be added to the list for cohort assignment.

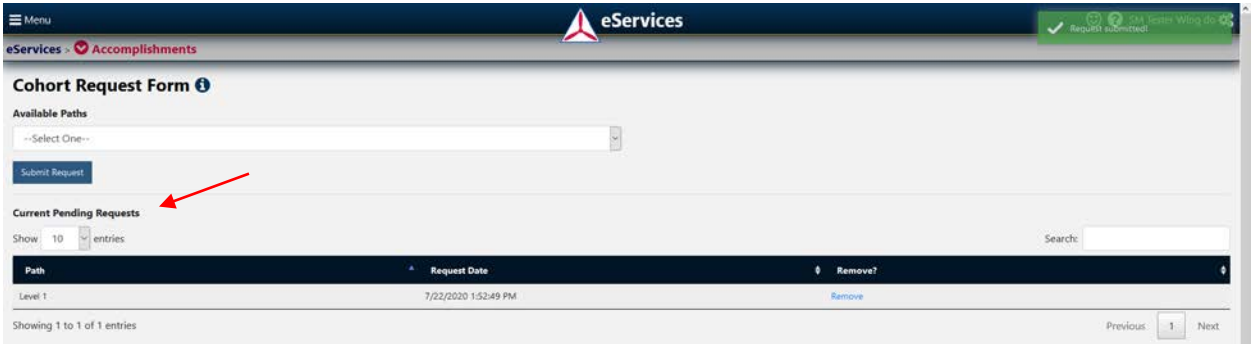

- 8. You will see a confirmation message in the top right corner and the request will appear on the Current Pending Requests list below the Cohort Request Form.
- 9. Volunteer University will contact you with information for the next available cohort.